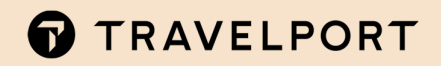

# TRAVELPORT CETS

**Das neue CETS - die wichtigsten Neuerungen im Überblick** 

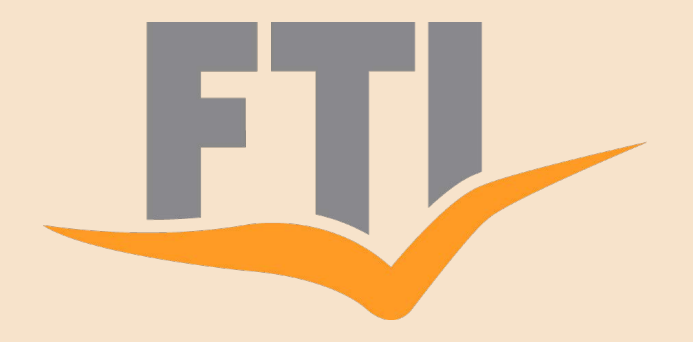

**02/2023 Version 1.6** 

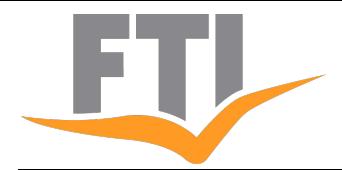

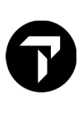

# **INHALTSVERZEICHNIS**

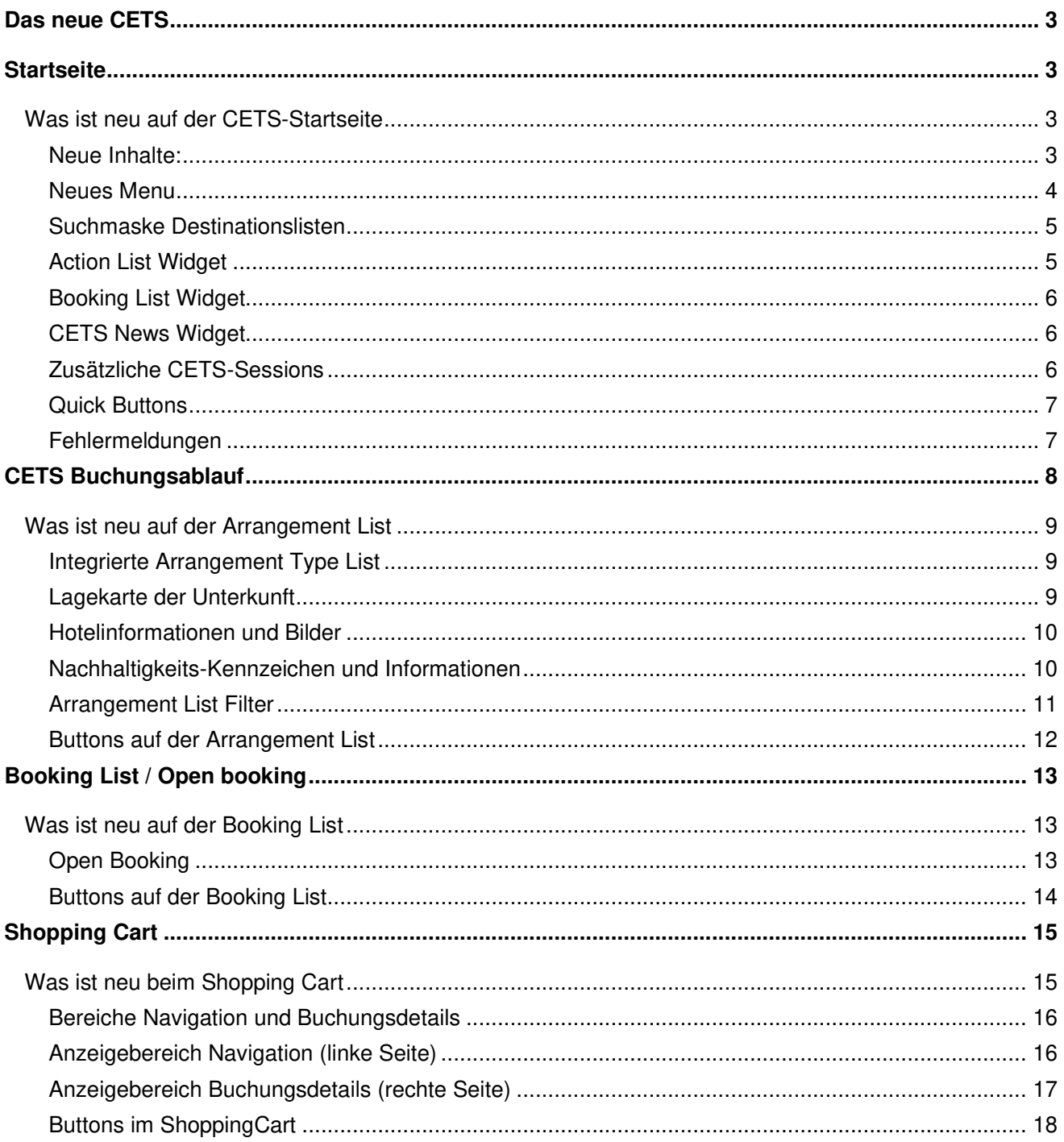

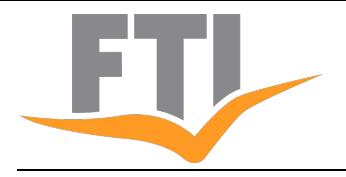

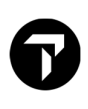

## DAS NEUE CETS

CETS zeigt sich in einem neuen Layout mit vielen neuen Funktionen und einer noch benutzerfreundlicheren Menüführung. Doch keine Sorge - die Buchungsumgebung und die Inhalte von CETS sind alle erhalten geblieben!

Damit Sie CETS in seinem vollen Funktionsumfang und mit all seinen Vorteilen wie bisher nutzen können und sich rasch wieder zurechtfinden, haben wir für Sie in diesem Dokument die grundlegenden Änderungen beschrieben.

# **STARTSEITE**

Die CETS-Einstiegsseite zeigt sich in einem neuen, modernen Layout.

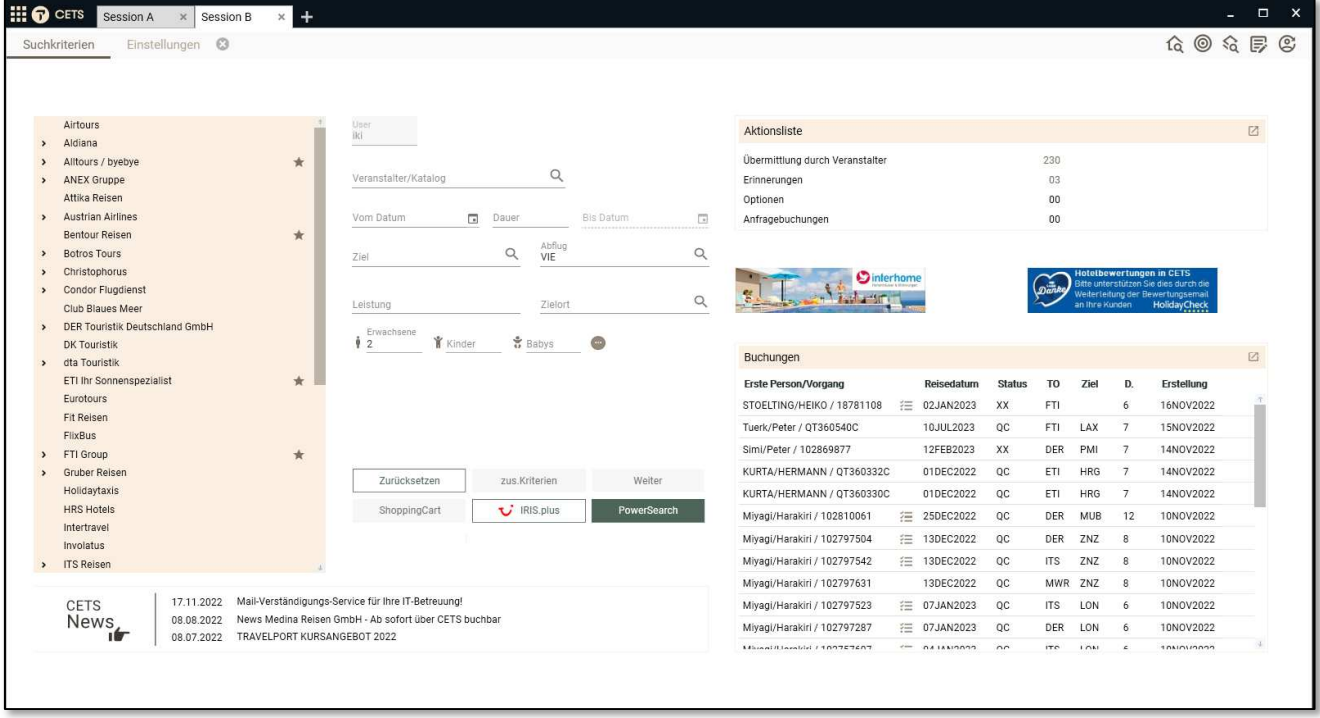

## **Was ist neu auf der CETS-Startseite**

Was finde ich nun wo?

#### **Neue Inhalte:**

Neben der Veranstalterliste und der CETS-Suchmaske finden Sie nun weitere nützliche Elemente wie eine Übersicht/Vorschau (Widgets) der Action List, Booking List und CETS News direkt auf der CETS-Startseite.

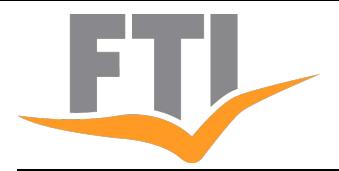

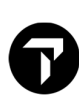

#### **Neues Menu**

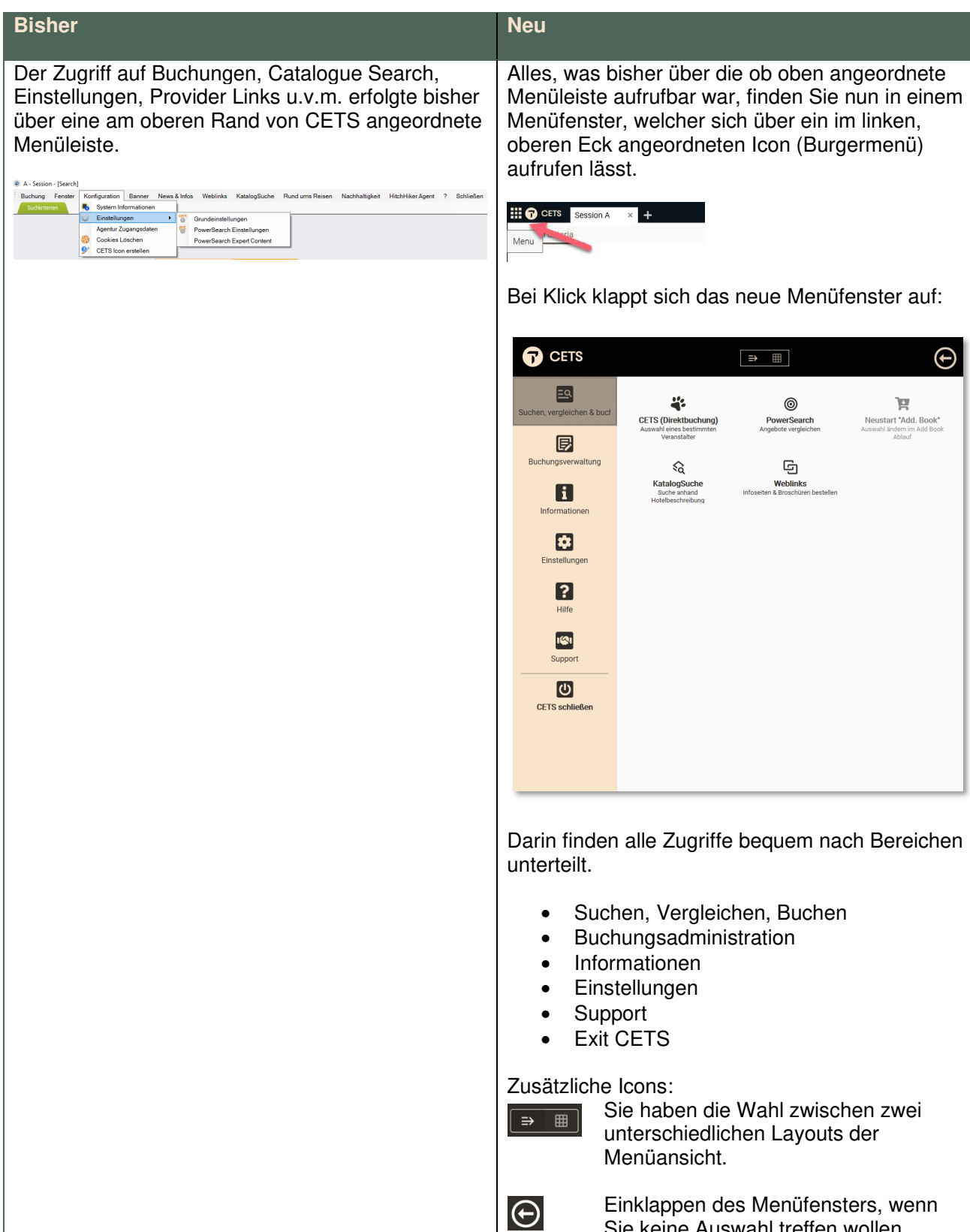

Sie keine Auswahl treffen wollen

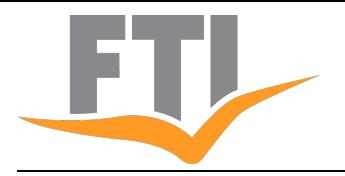

#### **Suchmaske Destinationslisten**

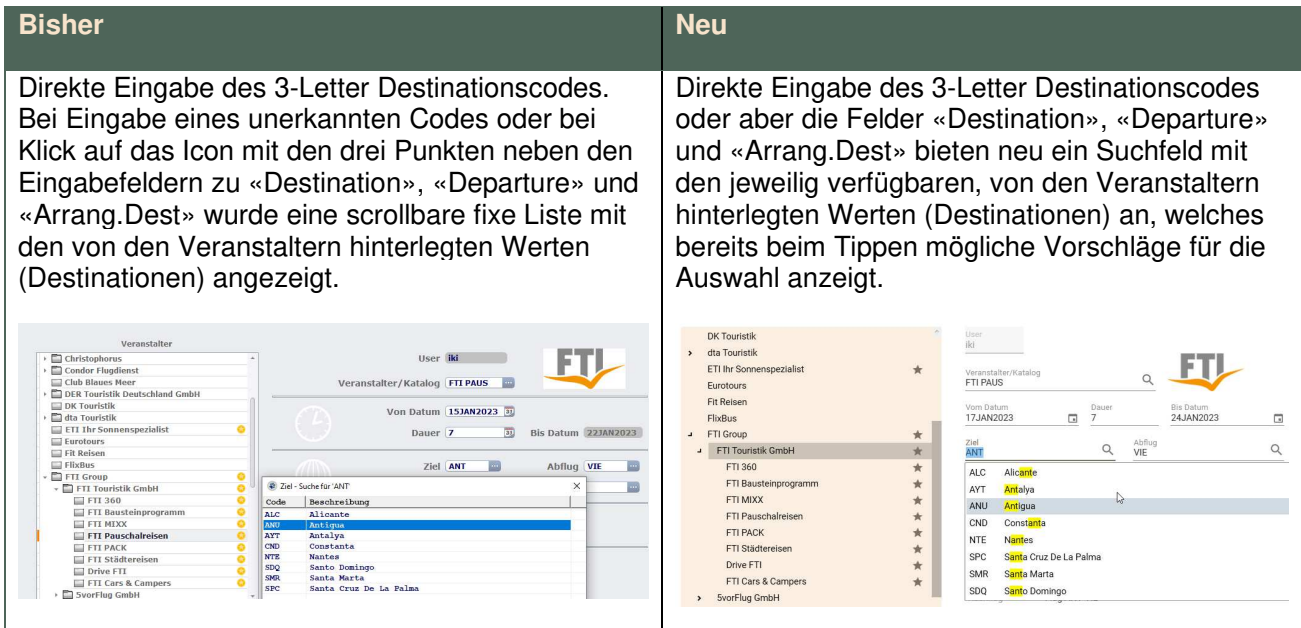

#### **Action List Widget**

Sie möchten rasch einen Überblick haben, ob es neue Einträge auf der Action List gegeben hat? Dank dem neuen Action List Widget auf der Startseite haben Sie jederzeit die volle Kontrolle. Mit Mouseover über den einzelnen Kategorien, sehen Sie, in welchen Bereichen Buchungen, Änderungen und Nachrichten etc. überspielt worden sind oder wann eine Option verfällt respektive zur Festbuchung wird.

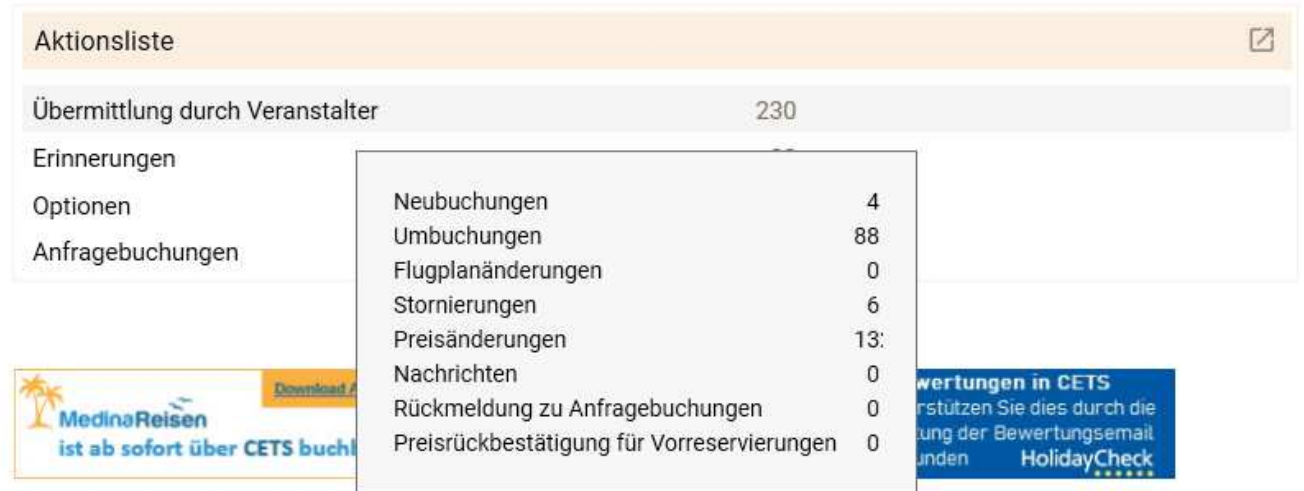

Über das Icon **Können Sie können Sie bequem die Action List öffnen**, um Einträge zu bearbeiten.

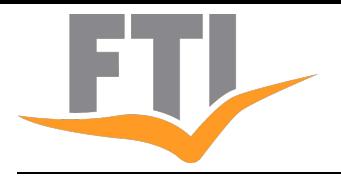

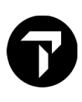

#### **Booking List Widget**

Das Booking List Widget gibt einen Überblick über die zuletzt in Ihrer Agentur erstellten Neubuchungen und diese können direkt aus dieser Ansicht per Doppelklick im Shopping Cart geöffnet und bearbeitet werden. Befindet sich eine Buchung auf der Action List so wird man direkt auf die CetsDetails der Action List weitergeleitet, um die Buchung zu bestätigen.

Alle Buchungen, welche erst noch über die Action List akzeptiert werden müssen, sind mit dem Icon  $\equiv$ gekennzeichnet.

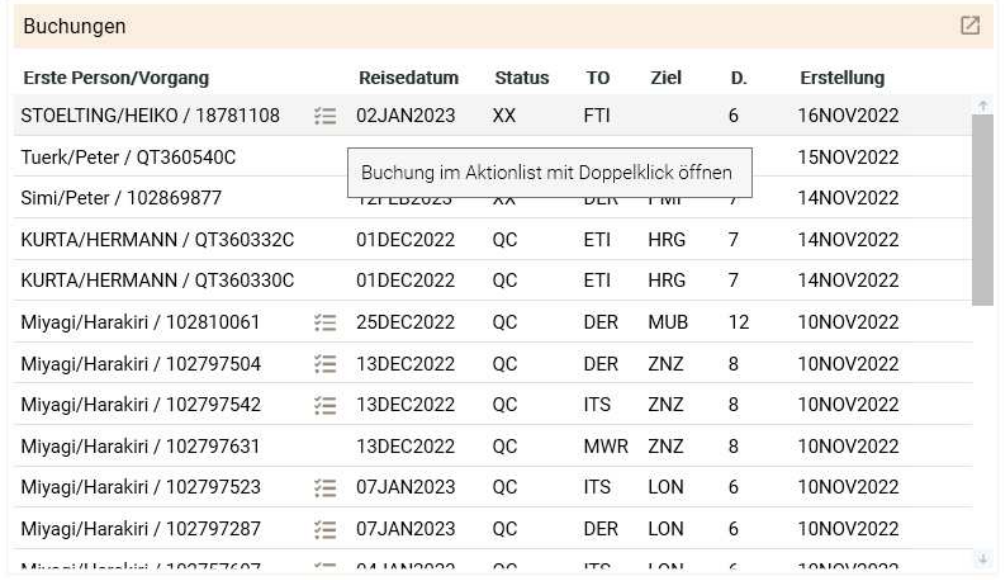

Über das Icon **L**ässt sich mit einem Klick die Booking List öffnen, um sämtliche Buchungen zu sichten oder zu bearbeiten.

#### **CETS News Widget**

Die Neuigkeiten im stets Blickfeld! Die neusten drei Einträge sind nun immer einen Klick entfernt.

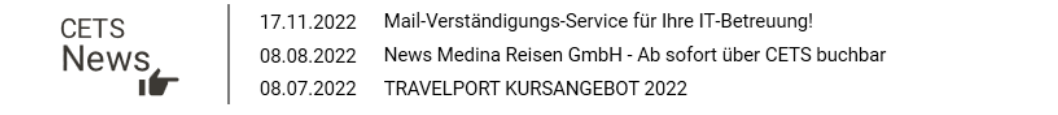

#### **Zusätzliche CETS-Sessions**

Weitere CETS Sessions (bis zu drei) lassen sich über das Plus-Icon in der Zeile starten. Die Anzeige als Tab innerhalb von CETS lässt ein einfaches Wechseln zwischen den aktiven Sessions zu.

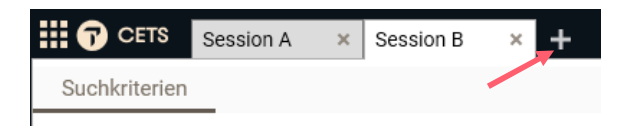

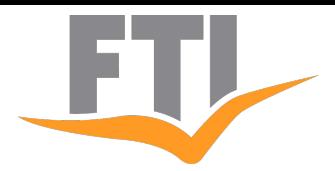

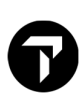

#### **Quick Buttons**

Die meistgenutzten und wichtigsten Funktionen und Zugriffe sind über die Quick Buttons aufrufbar.

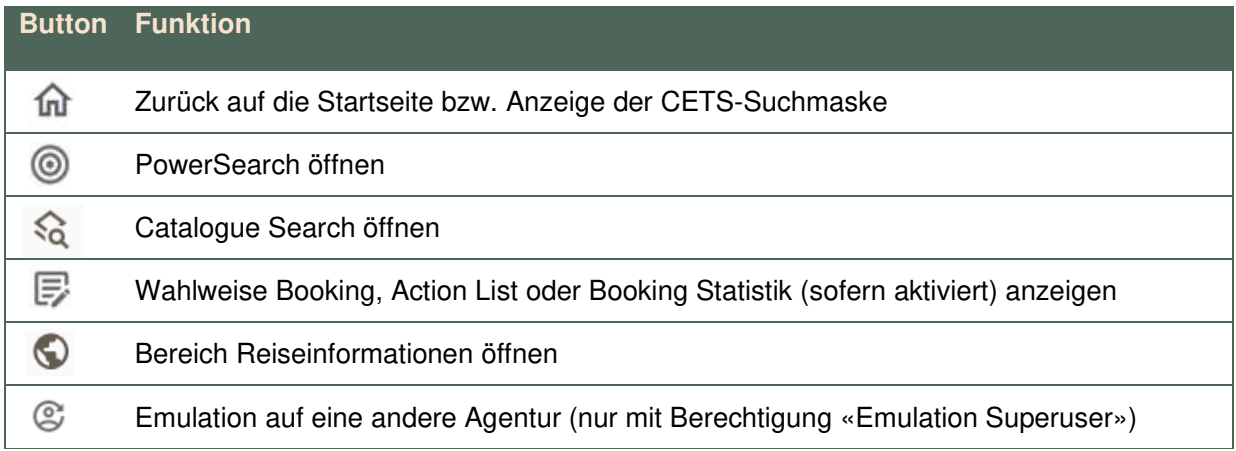

#### **Fehlermeldungen**

Fehler- und Hinweismeldungen werden neu am rechten oberen Rand des CETS-Fensters eingeblendet. Benötigen Sie mehr Zeit, um diese zu lesen, dann bleiben Sie einfach mit der Maus auf dem Feld.

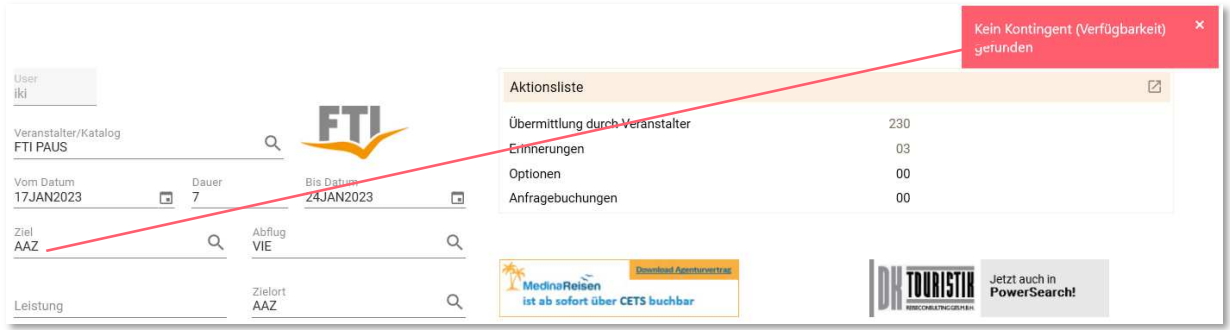

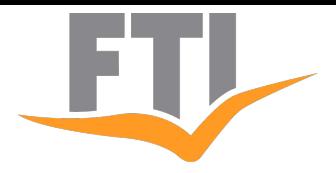

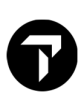

## CETS BUCHUNGSABLAUF

Die einzelnen Seiten im CETS-Buchungsablauf wie Auswahllisten für Transport, Unterkunft, Mietwagen, Extras etc. haben alle ein überarbeitetes Layout erhalten. Mit neuen Funktionen erweitert und die grösste Veränderung erfahren hat jedoch die Arrangement List:

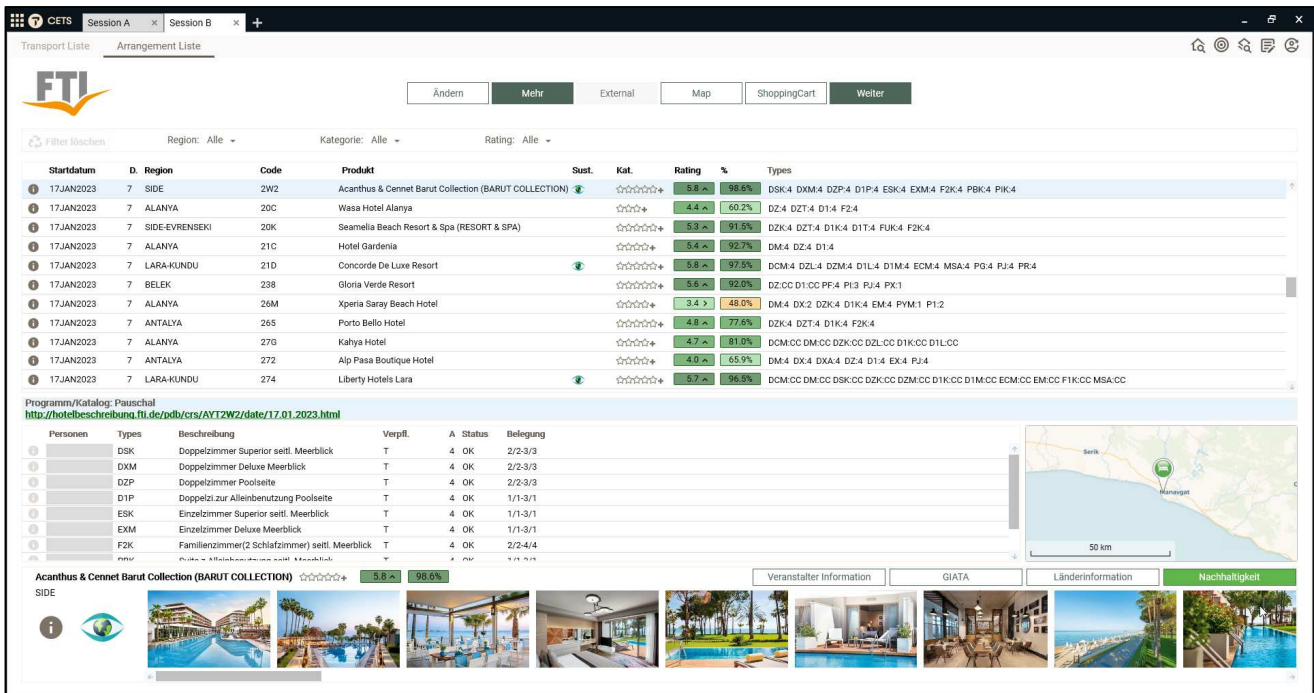

Die Arrangement List wurde um zusätzliche Inhalte erweitert:

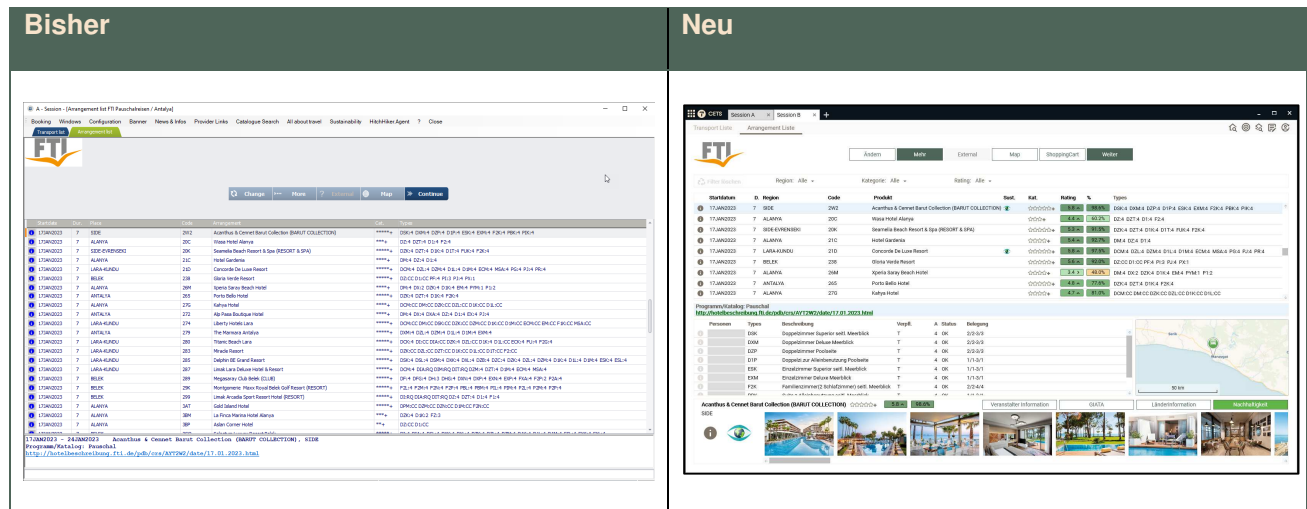

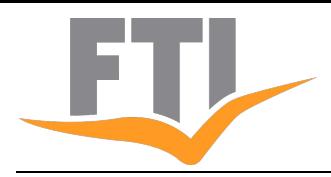

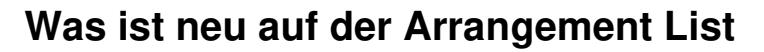

#### **Integrierte Arrangement Type List**

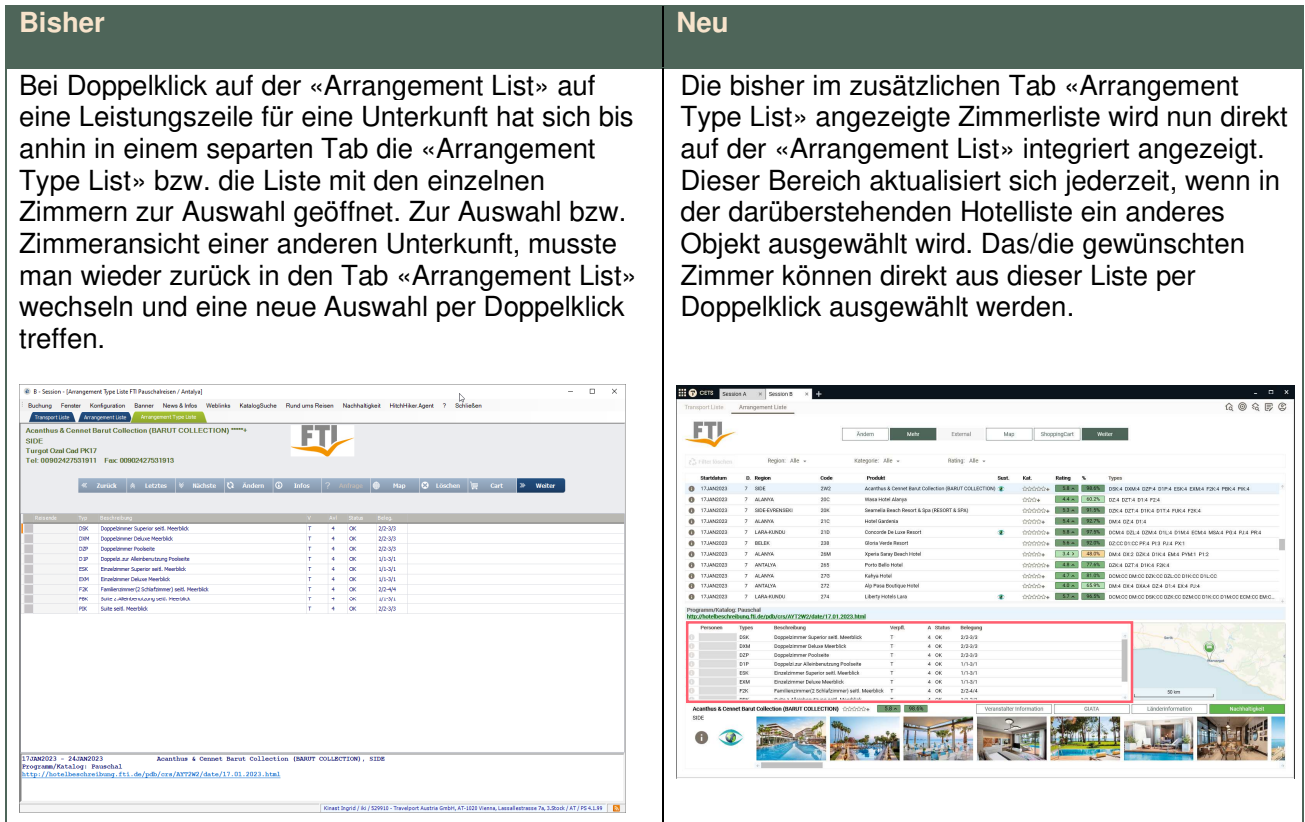

#### **Lagekarte der Unterkunft**

Neben der neuen Zimmerliste wird, wenn die entsprechenden Geo-Daten durch den Veranstalter an CETS übermittelt werden, eine Karte mit der Lage des Hotels angezeigt. Bei Doppelklick auf diese Karte, öffnet sie sich in einem neuen Fenster mit zusätzlichen Funktionen.

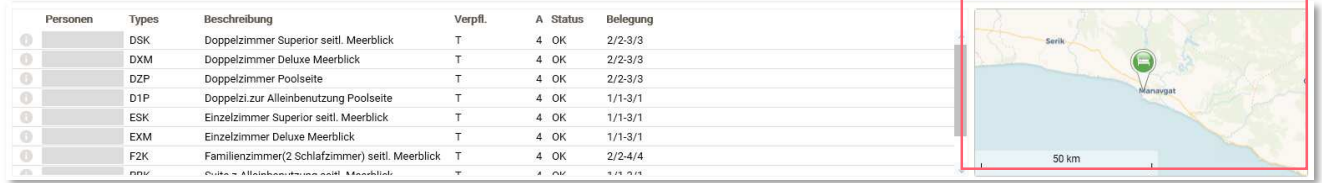

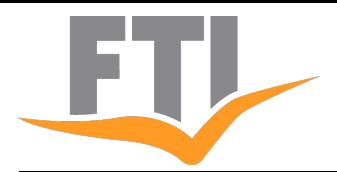

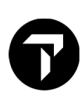

#### **Hotelinformationen und Bilder**

Die Hotelinformationen und Bilder können wie bis anhin über das Info-Icon links der Unterkunftszeile aufgerufen werden. Neu werden in einem zusätzlichen Bereich darunter Bilder derjenigen Unterkunft angezeigt, welche im Listenbereich markiert ist. Ergänzt ist dieses Fenster mit den Angaben zu Hotelkategorie, Bewertungen und Empfehlungsraten von HolidayCheck und dem Kennzeichen für Nachhaltigkeit, wenn dies zutreffend ist.

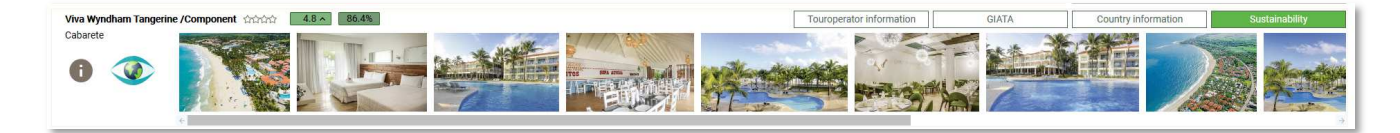

Bei Klick auf ein Bild in der Galerieanzeige, öffnet sich ein zusätzliches Fenster, in welchem die Bilder in Grossansicht und nach Kategorien (Zimmer, Garten, Strand, Sport etc.) geordnet angezeigt werden. Dieses Fenster «CETS Viewer» kann auch auf einem zweiten Bildschirm angezeigt werden (z.B. in der Kundenberatung am Schalter). Solange dieses Fenster geöffnet bleibt, wird der Inhalt bei Klick auf die Bildleiste eines anderen Hotels aktualisiert.

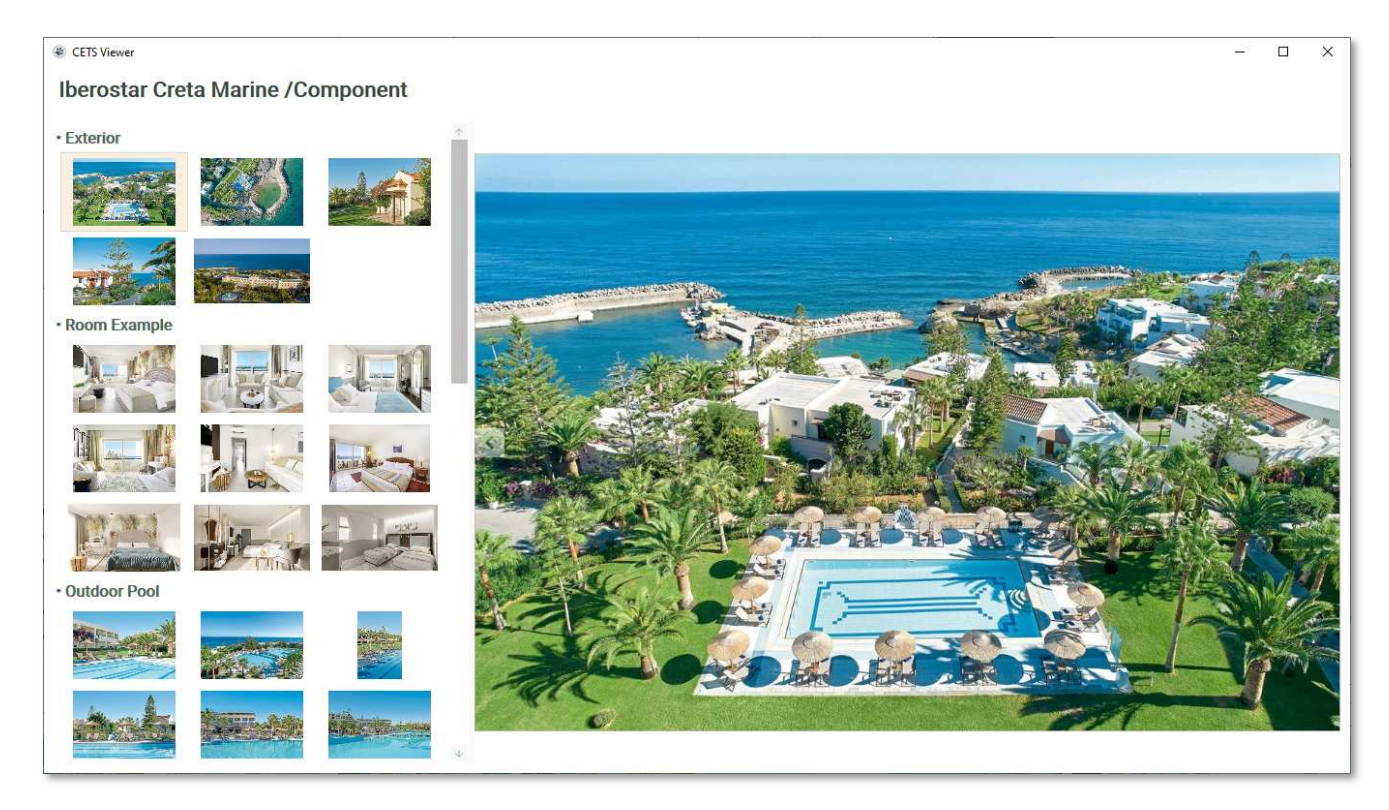

#### **Nachhaltigkeits-Kennzeichen und Informationen**

Nachhaltig zertifizierte Unterkünfte sind nun auch auf der Arrangement List als solche gekennzeichnet, so wie es bereits aus PowerSearch bekannt ist. Dies einerseits auf der Liste mit Anzeige des Nachhaltigkeits-Auges in einer zusätzlichen Spalte und weiter mit Anzeige dieses Icons im neuen Bereich mit der Bildanzeige und Verlinkung auf die Details des zertifizierenden Gütesiegels.

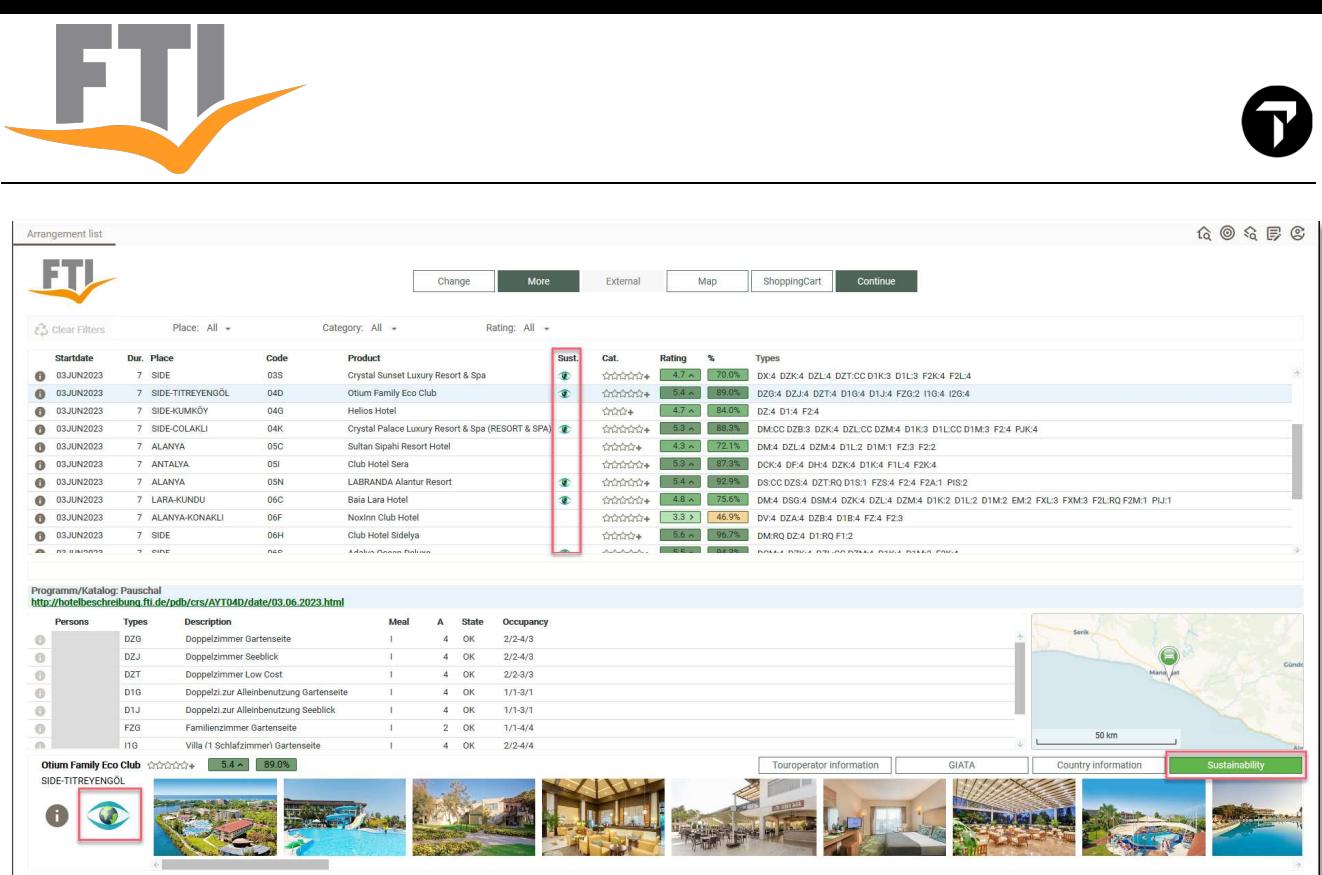

#### **Arrangement List Filter**

Die Suchresultate auf der Arrangement List lassen sich nach Ort, Kategorie und/oder Bewertung filtern:

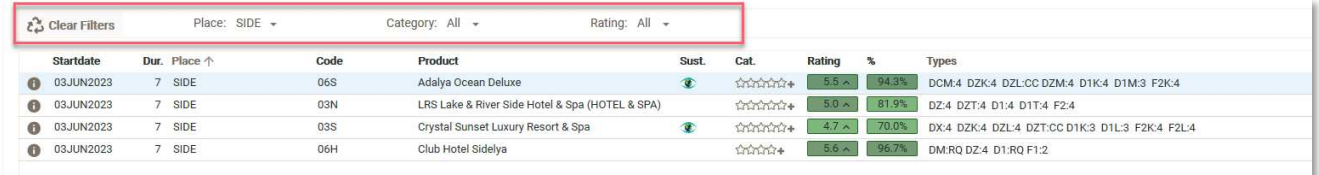

#### **Kartenansicht**

Ein Klick auf den Map-Button zeigt entweder alle auf der Arrangement List aufgeführten Unterkünfte an oder bei einer bestehenden (siehe oben) die darauf reduzierten Hotels.

Auf der Karteansicht können die Hotels zusätzlich nach Kategorie oder Preis gefiltert werden. Ausserdem lässt sich die Kartenansicht ändern (Regular, Satelite etc.) oder die Anzeige auf Google Maps starten.

Über das Suchfeld All Hotels **Kann direkt ein Hotel selektiert und dafür die** Hotelinformationen aufgerufen oder die Zimmerverfügbarkeit auf der Arrangement List dargestellt werden.

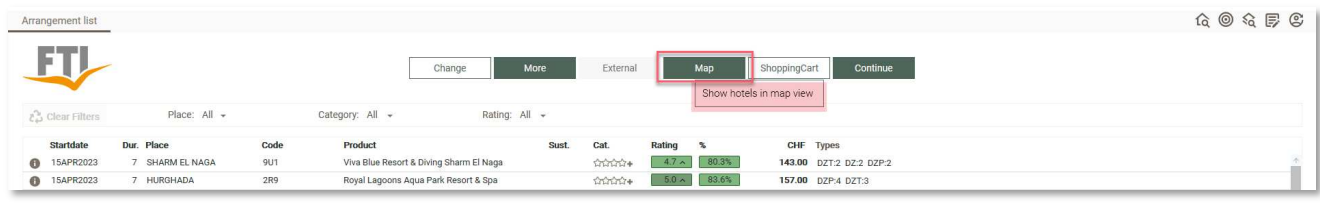

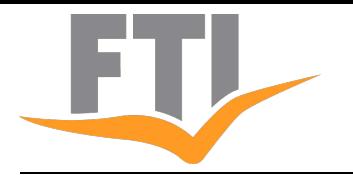

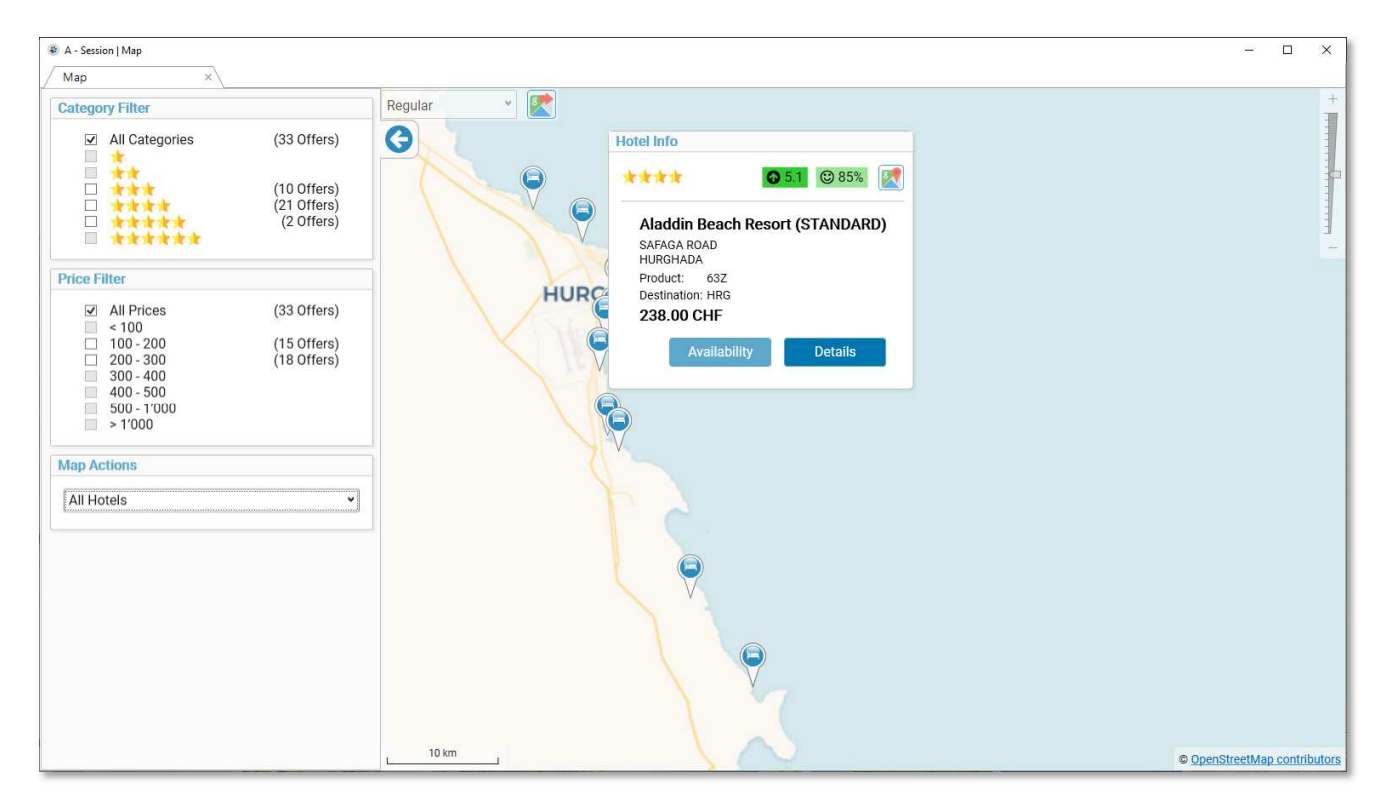

#### **Buttons auf der Arrangement List**

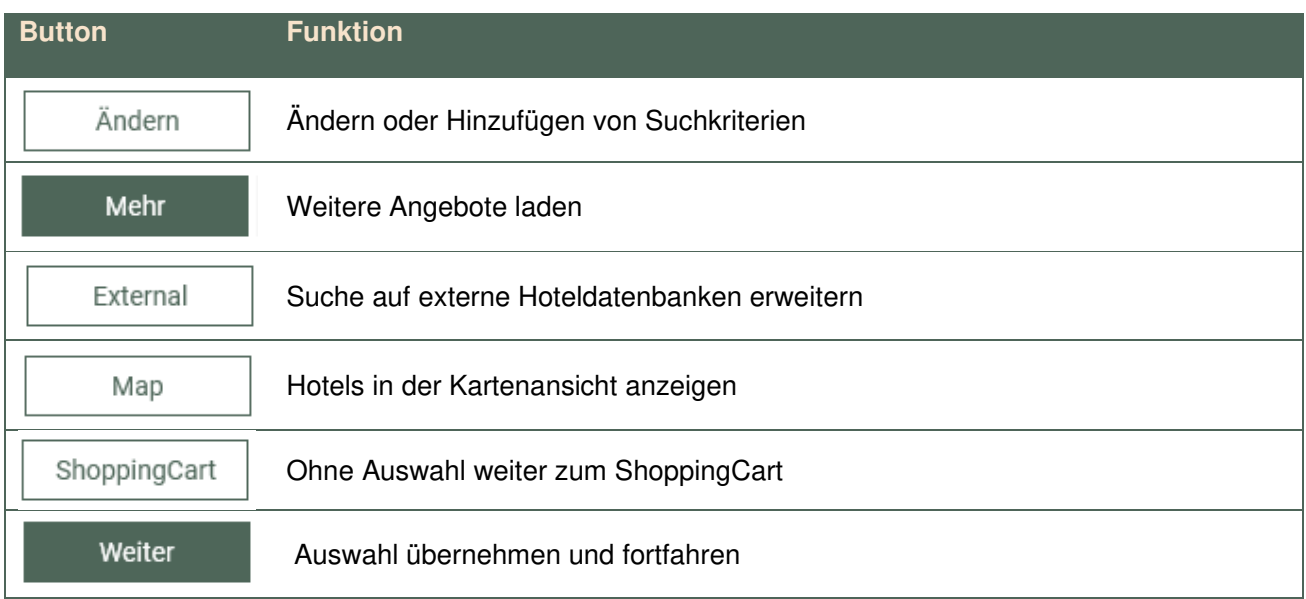

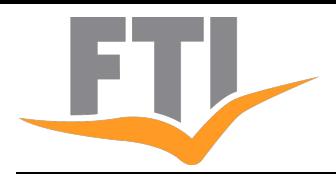

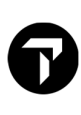

## BOOKING LIST / OPEN BOOKING

## **Was ist neu auf der Booking List**

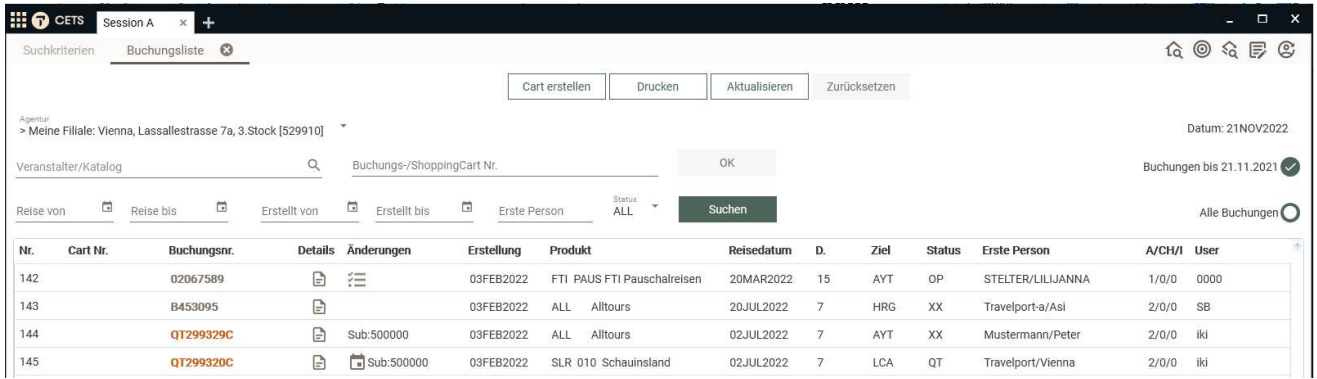

#### **Open Booking**

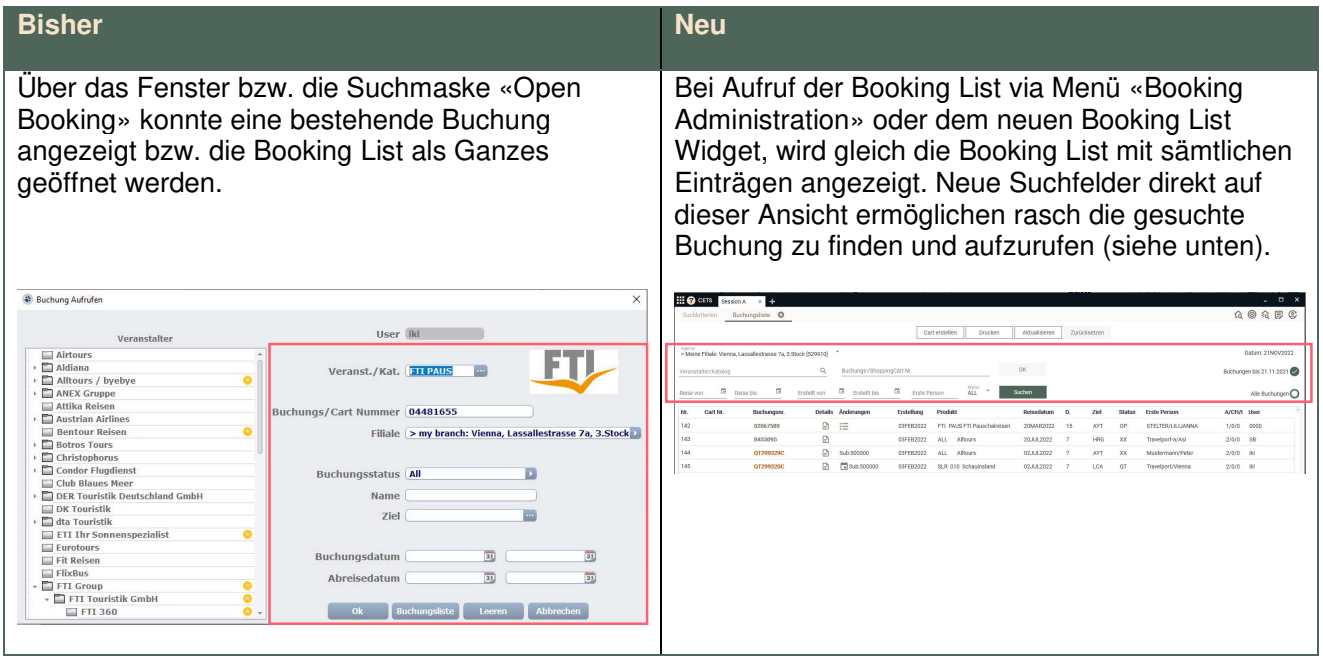

#### **Die folgenden Suchfelder stehen neu in der Booking List direkt zur Verfügung:**

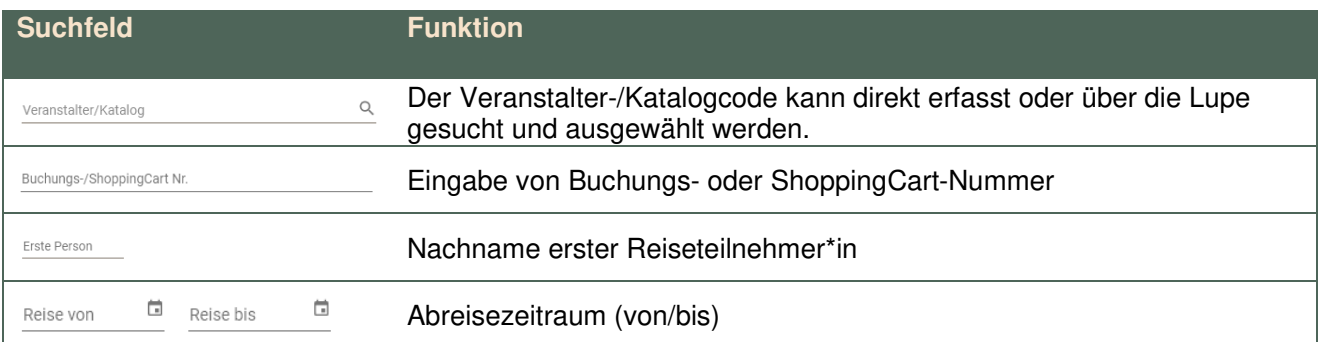

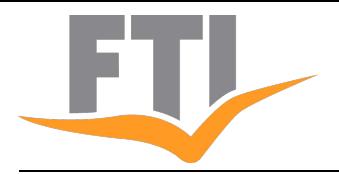

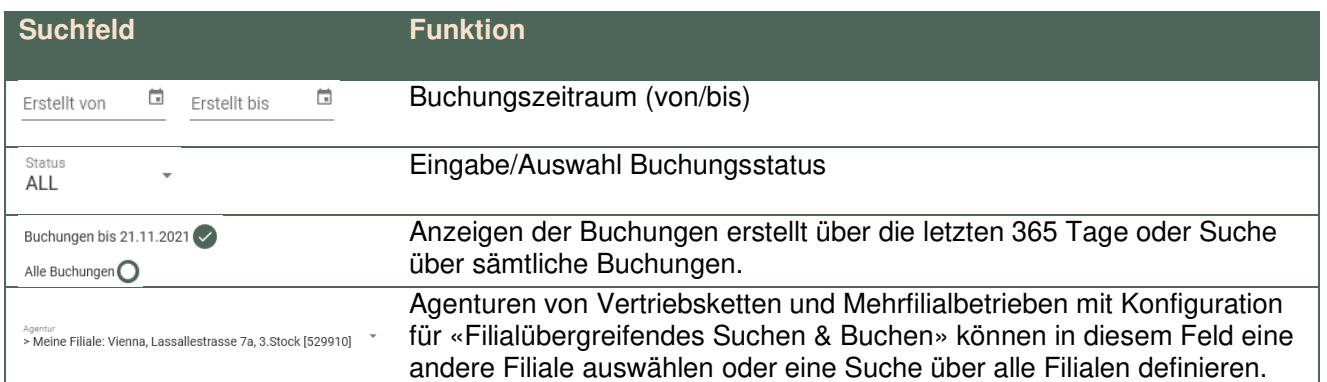

### **Buttons auf der Booking List**

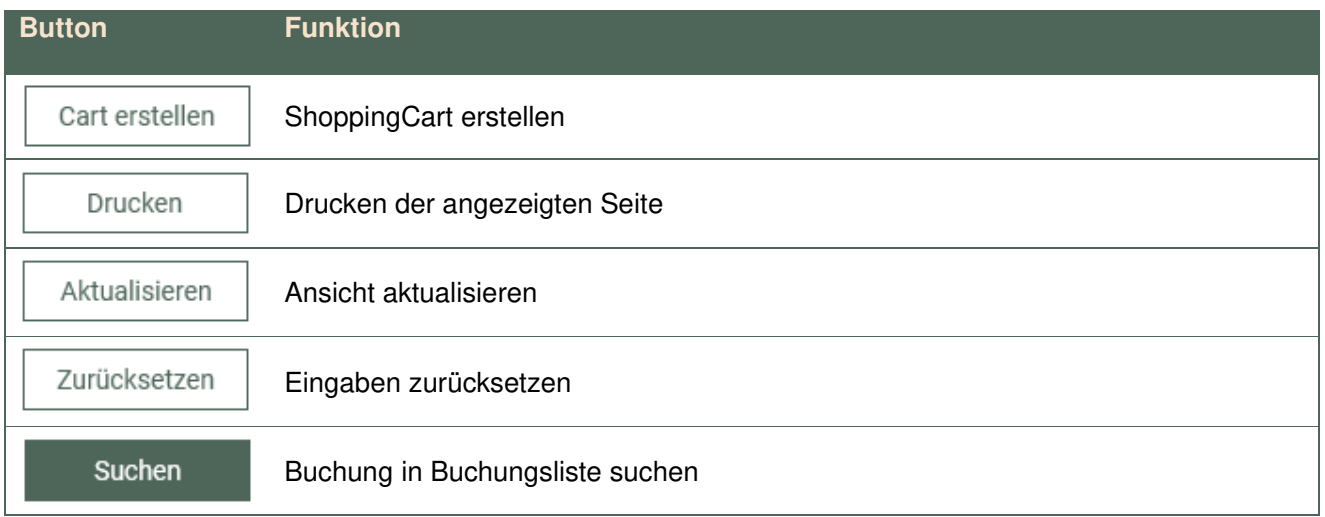

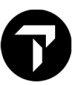

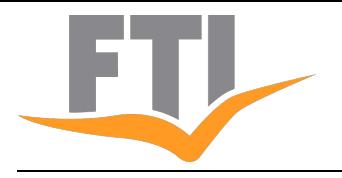

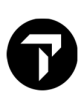

## SHOPPING CART

Der Flug mit der bevorzugten Airline, der Mietwagen vom Anbieter mit den besten Konditionen, die Versicherung über den jahrelangen Partner, der Transfer direkt vom Veranstalter, ebenso wie das Hotel. Mit dem neuen Shopping Cart haben wir die Möglichkeiten, Reisen veranstalterübergreifend zusammen zu stellen noch weiter optimiert.

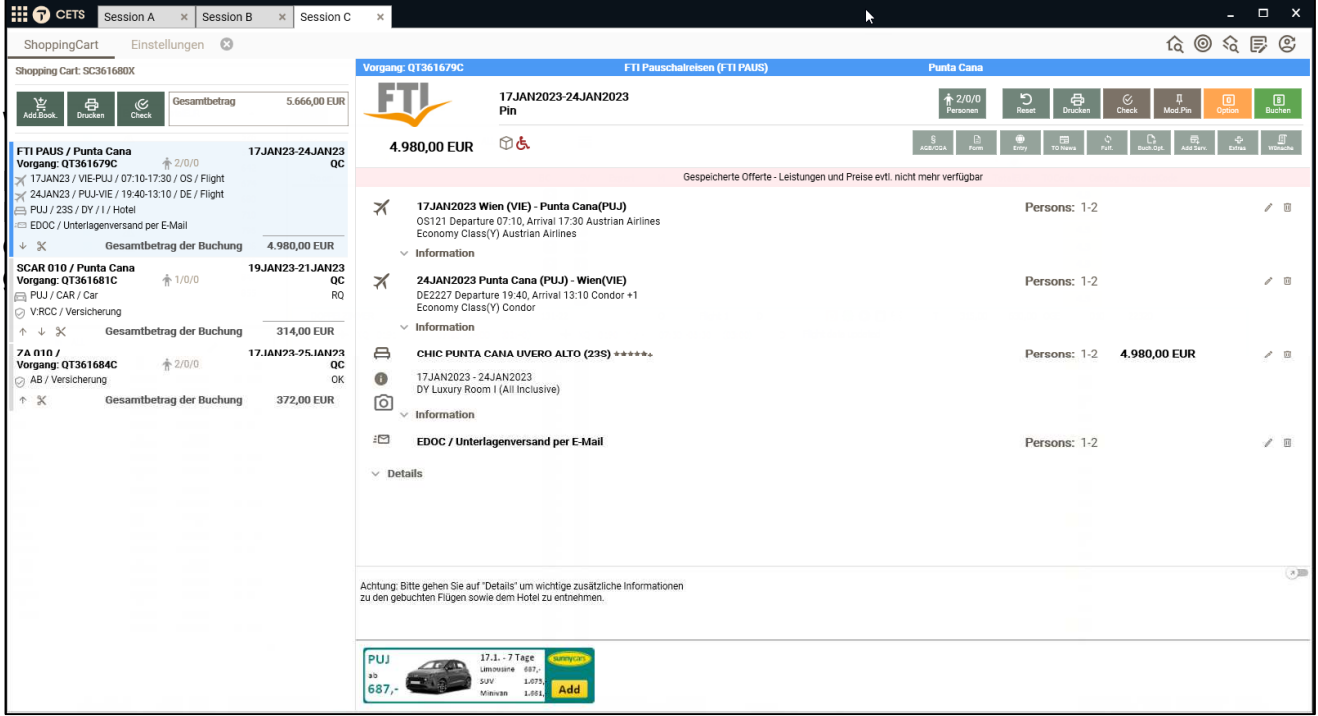

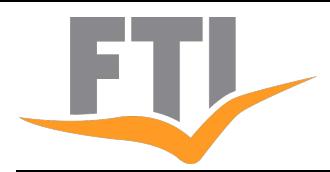

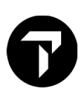

#### **Bereiche Navigation und Buchungsdetails**

Um die Buchungsdetails einsehen zu können, mussten diese bisher über den Button «CETS Details» aufgerufen und anzeigt werden. Durch die Zweiteilung des Shopping Carts in einen Bereich Navigation und einen Bereich Buchungsdetails, lässt sich nun jede Position rasch, übersichtlich und ausführlich darstellen, ohne dass dafür ein zusätzliches Fenster geöffnet werden muss. In diesem rechten Bereich des Shopping Carts kann jede Position mitsamt den einzelnen Leistungen bearbeitet werden.

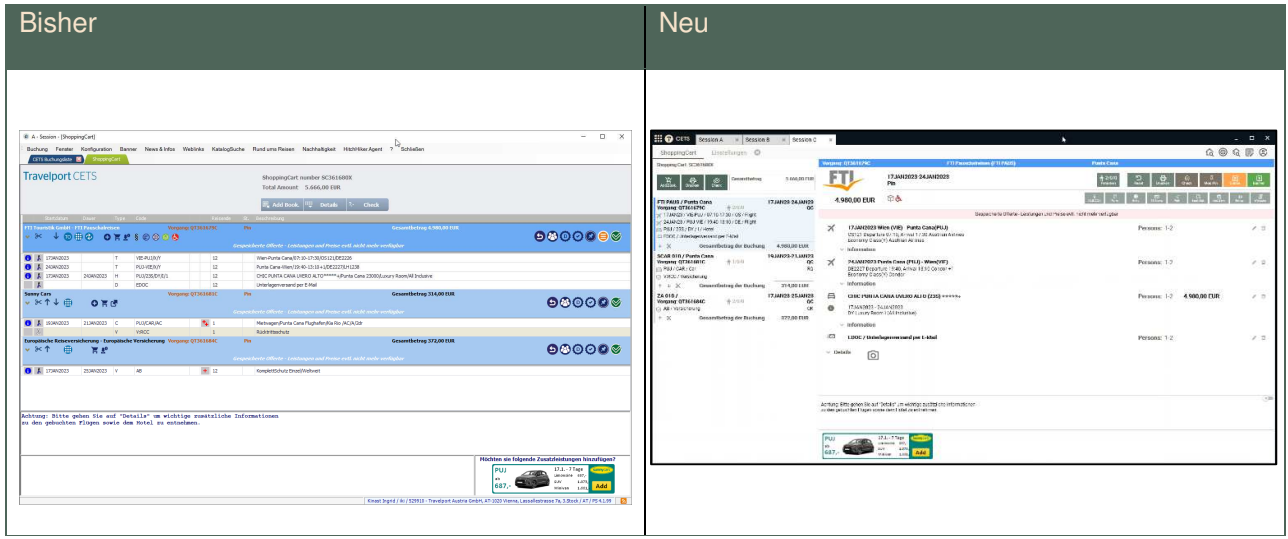

#### **Anzeigebereich Navigation (linke Seite)**

Im Navigationsfenster werden die einzelnen Buchungspositionen in Kurzform zusammengefasst dargestellt. Es können beliebig viele Positionen des gleichen oder unterschiedlichen Veranstalter/Anbieter in einem Shopping Cart zusammengefasst werden. Die einzelnen Positionen können in der Reihenfolge geändert oder aber bei Bedarf auch aus dem ShoppingCart entfernt werden.

Die jeweils aktive Position ist mit einer hellblauen Hintergrundfarbe und einem seitlichen blauen Balken markiert. Die Buchungsdetails dieser Buchung werden jeweils im rechten Bereich als Buchungsdetails angezeigt.

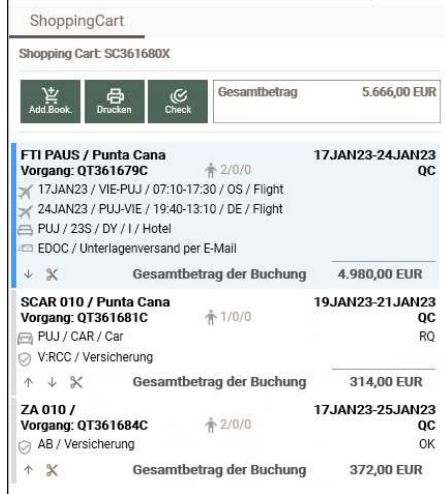

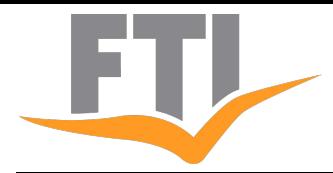

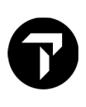

#### **Anzeigebereich Buchungsdetails (rechte Seite)**

Im Fenster rechts werden die Buchungsdetails der im Navigationsbereich ausgewählten Position dargestellt. Die Leistungsarten der einzelnen Leistungen sind mit einem symbolisierenden Icon versehen, um rasch einen Überblick zu ermöglichen. Je nach Buchungsstatus sind die einzelnen Leistungspositionen modifizierbar oder können gelöscht werden.

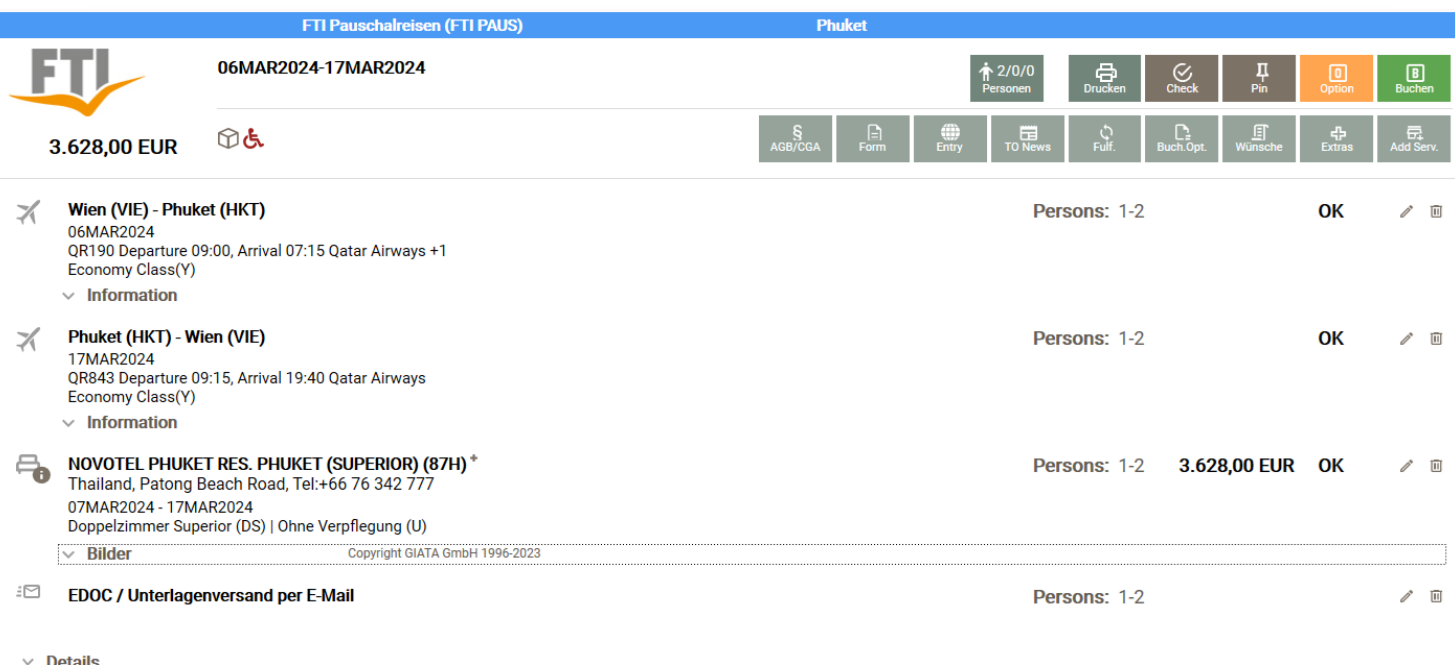

Die Veranstalter können zu den einzelnen Leistungen zusätzliche Information und Details liefern, wie z.B. den ausführlichen Flugplan bei Umsteigeverbindungen oder Angaben zur Landleistung, welche dann in CETS dargestellt werden. Diese können in den Buchungsdetails mit einem Klick auf «Information» oder «Details» zusätzlich angezeigt (ausgeklappt) werden.

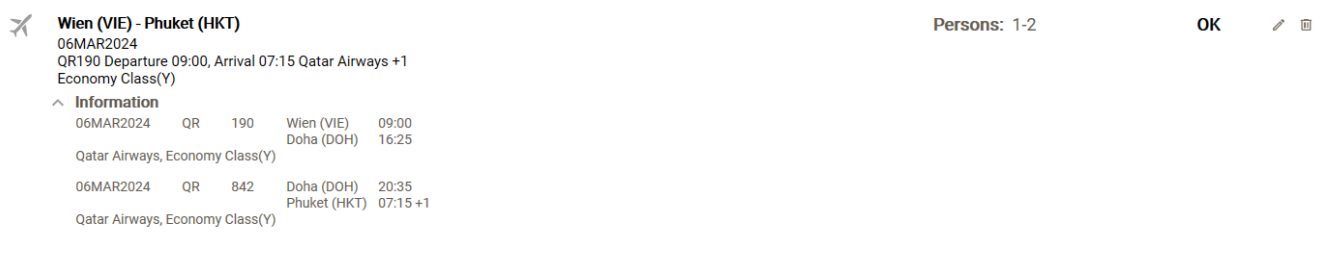

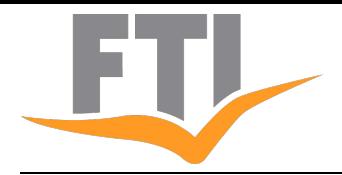

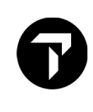

Ein Klick auf die «Fotos» zeigt eine Galerie mit Bildern zur ausgewählten Landleistung an, sofern vom Veranstalter via GIATA zur Verfügung gestellt:

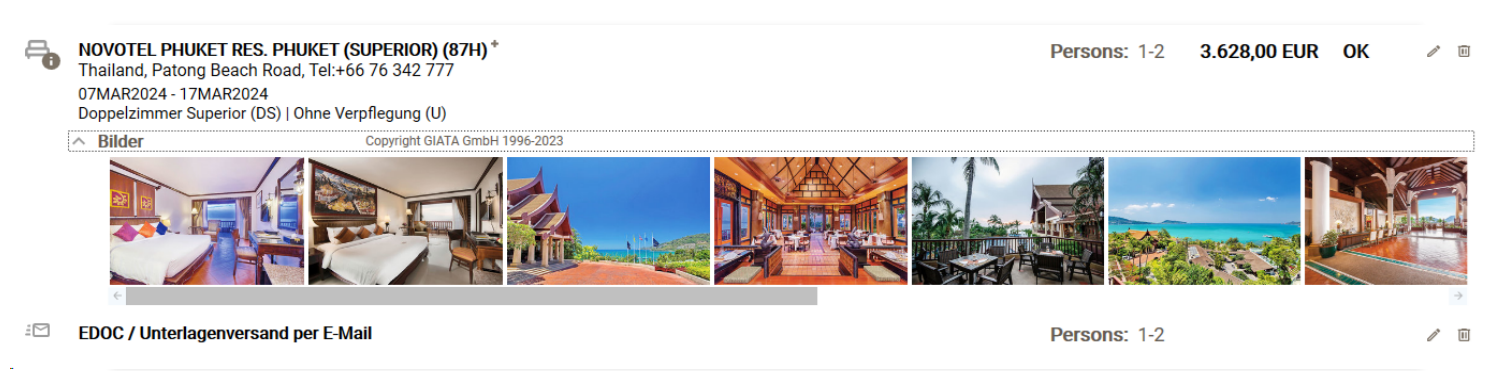

#### **Buttons im ShoppingCart**

Sämtliche Funktionen im ShoppingCart sind erhalten geblieben. Die entsprechenden Buttons haben jedoch ein neues Layout erhalten und sind dank Beschriftung, symbolisierendem Icon und Mouseover-Text in ihrer Funktion klar erkennbar.

#### **Fenster Navigation (Bereich links)**

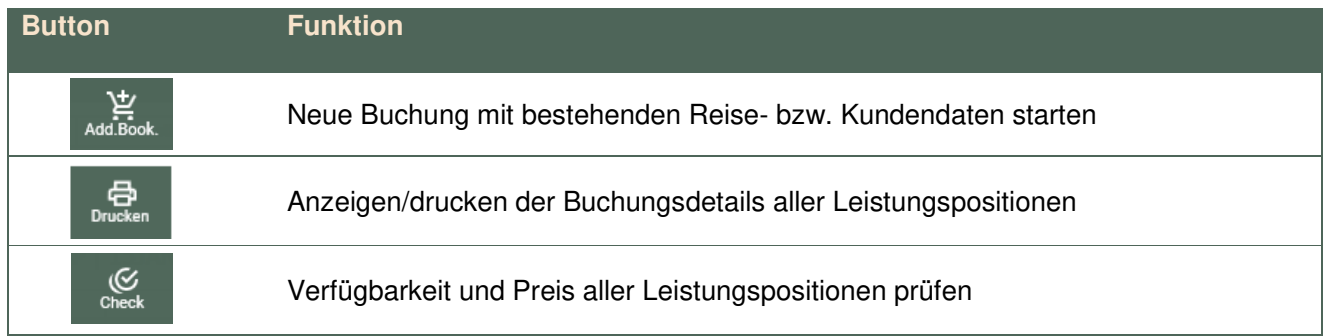

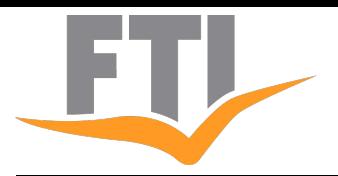

#### **Fenster Buchungsdetails (Bereich rechts) / 1. Reihe**

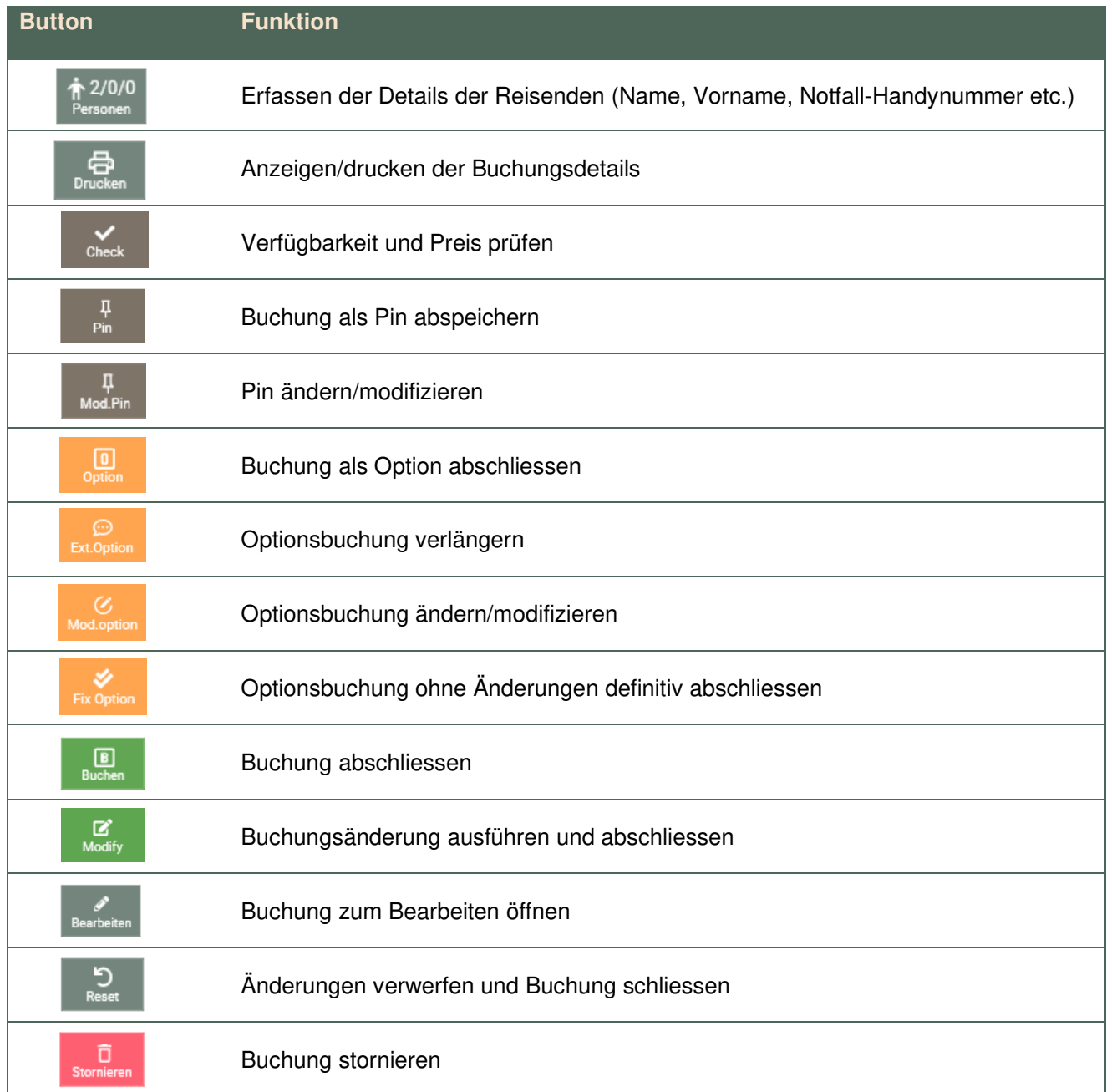

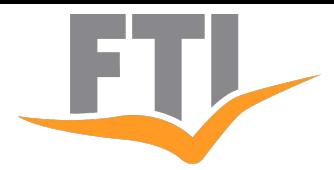

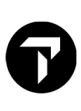

#### **Fenster Buchungsdetails (Bereich rechts) / 2. Reihe**

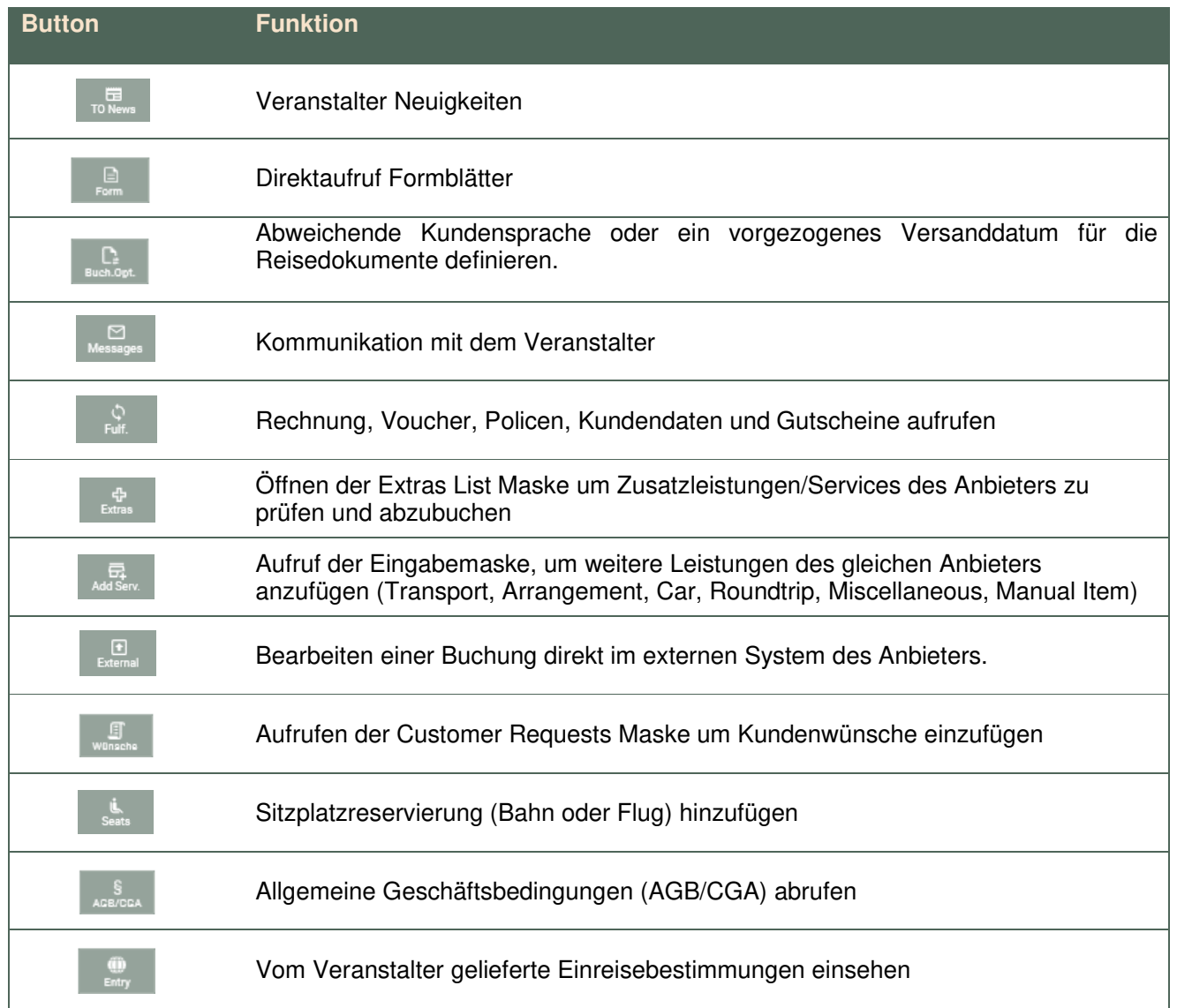